# **6.18 LEAVE OF ABSENCE AND FURLOUGH**

## **Overview**

The procedures described in this section are for processing a leave of absence, furlough or temporary layoff for an employee.

# **Policy Summary**

Employees may be granted a personal leave, pregnancy disability leave, family and medical leave, supplemental family and medical leave, or work incurred disability leave as provided in the appropriate policies or collective bargaining agreements.

A partial-year career position is an established career position that regularly scheduled periods not to exceed three months, during which the incumbent remains an employee, but is not at work. Periods of furlough are recorded through processing a Leave of Absence without pay.

Certain terms and conditions of the employee's appointment may be affected by a leave of absence without pay, furlough or temporary layoff. Some factors to consider when processing the Leave of Absence without pay, furlough or temporary layoff are:

- Review with the employee, any impact on benefits eligibility and their responsibility to maintain the benefits during their leave. Give the employee the Insurance Continuation form before their leave/furlough.
- Review with the employee any impact on their employee paid deductions and their responsibility to maintain deductions during their leave.
- Merit eligibility- Periods on Leave without pay may affect merit eligibility for an employee.
- Vacation/Sick Leave/Holiday eligiblewithout pay may affect accruals and employee.
- For issues related to the timing of the section, **Section** *2.3, Timing.*

# **Before You Start**

Prior to processing the OEU for a Lea **SHR Procedures Manual.** This will g determine the delegations of authority

Obtain the appropriate approvals and/or of absence.

# **Data Entry**

Enter data for processing a Leave of A bundle:

**ELVE** (Leave of Absence Data)

**EPER** (Personnel Miscellaneous)

### **Accessing the SLOA Bun**

- 1. Log on to the Payroll/Personnel System.
- 2. At the **Next Func** field, type **EED**
- 3. Type **SLOA**, **employee ID** numb

The **ELVE** function is displayed for the

Payroll/Personnel System July 2004, University of California, Santa Cruz

## **Completing ELVE Function**

THE ELVE(LEAVE OF ABSENCE DATA) FUNCTION

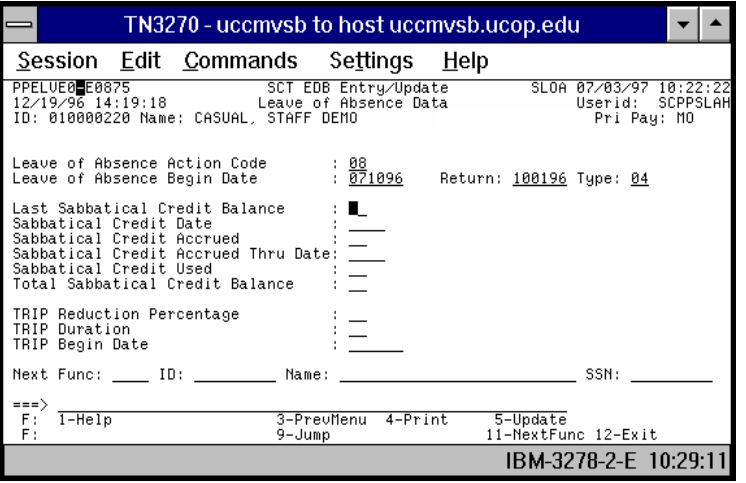

#### **The ELVE Procedure**

1. Enter data in the following fields, as applicable:

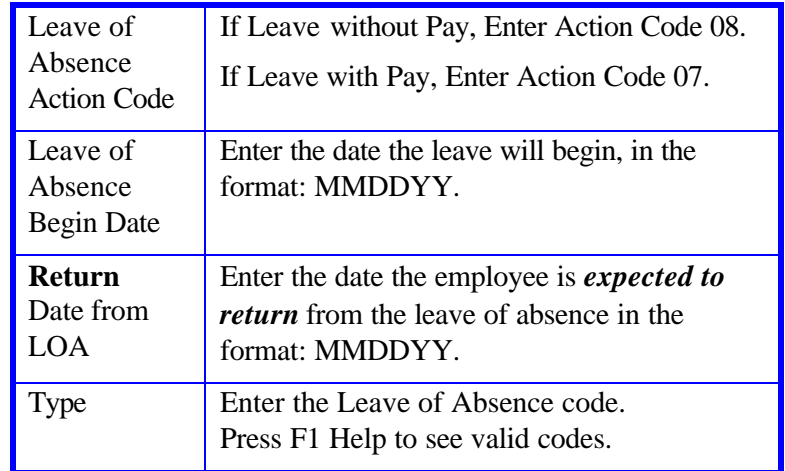

2. Press **Enter** to invoke range/value edits.

3. Press **F11 Next Func** to continue to the next function.

The **EPER** (Personnel Misc) function is displayed for the selected employee.

### **Completing the EPER Function**

THE EPER (PERSONNEL MISCELLANEOUS) FUNCTION

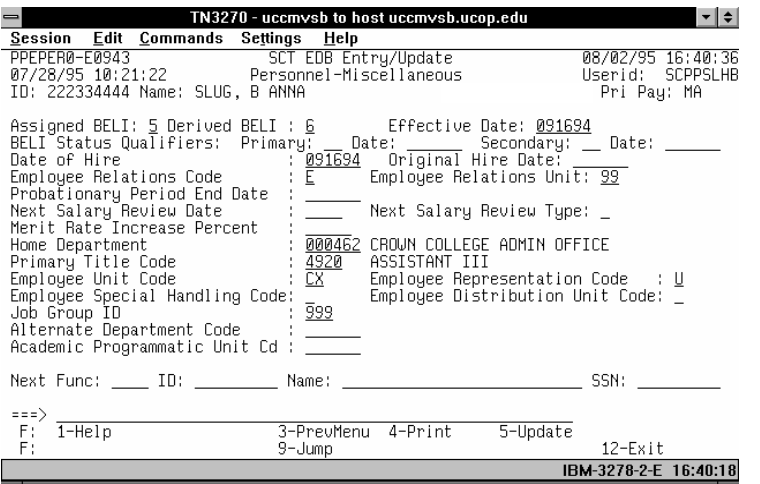

#### **EPER Procedure**

*If the leave of absence does not affect the employee's* 

- Probationary Period End Date or the
- Next Salary Review Date, then proceed to *Review.*

Otherwise, update these fields as appropriate.

1. Enter data in the following fields, as applicable.

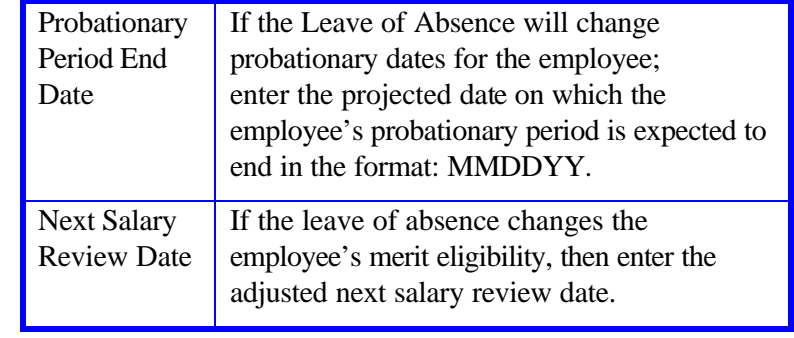

2. Press **Enter** to invoke range/value edits.

3. This is the last function in the bundle. Proceed to *Review*.

STAFF ACTIONS

### **Review**

- 1. Press **F10** or **F11** to navigate through the **SLOA** bundle.
- 2. Make sure you have completed all the required data elements.
- 3. Review all entered data for accuracy and consistency.

### **Updating the Employee Database**

Press **F5 Update** to display the PAN Subsystem Notification Preparation function.

### **Consistency Edits**

If there are consistency edits, the Consistency Edit (ECON) screen is automatically displayed. Review al[l error messages and](http://www2.ucsc.edu/pps/toolbox/manual/1-6msgs.pdf)  [make the n](http://www2.ucsc.edu/pps/toolbox/manual/1-6msgs.pdf)ecessary corrections.

#### **How to Correct Consistency Errors**

From the ECON screen you may:

- Correct errors directly on the ECON screen.
- **F3 Return** to the last data entry function, make any corrections, then do one of the following:
	- Press **F5 Update** to invoke PAN.
	- Press **F2 Cancel** twice to cancel the update and leave the EDB unchanged.

See *Consistency Edit Messages (ECON*) in *Section 1.6, System Messages* in this manual for more information and instructions.

### **PAN Preparation**

After pressing **F5 Update** from a data no consistency edits) or an ECON scre positioned at the PAN **Comments En** can add comments and additional review

- 1. Add a description of the action and **Commen[ts Entry](http://www2.ucsc.edu/pps/toolbox/manual/1-8pan.pdf)** screen.
- 2. Press **F10 NotfPrep** to display the screen, where you can add review
- 3. Press **F11 Detail** to display the **A** where you can review the notificat
- 4. Press **F5 Update** to complete the notification.

If the update is successful, the first fun and displays:

U0007 UPDATE PROCESS COM

For more information about PANs and please refer to *Section 1.8, Post Auth* 

### **Accessing IMSG**

- 1. To access the Message Report Scr field, type **IMSG** and press **Enter**.
- 2. When the **IMSG** screen is displaye messages and take the appropriate

### **Disposition of Forms**

• Retain the employee request for Le employee personnel file.